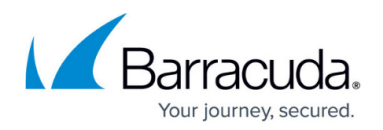

# **How to Create Custom Reports**

#### <https://campus.barracuda.com/doc/43224643/>

With the Barracuda Report Creator, you can generate custom reports by creating custom report data configurations. The following custom report data configurations are available:

- **Custom Report** Use this type to create reports for allowed or blocked traffic by common criteria such as protocol, user, source, and risk.
- **User Activity Report** Create a summary of all activities for a specific user or source IP address.
- **URL Category Reports** Create reports for the top blocked or allowed URL categories.
- **Application Category Reports** Create reports for the top blocked or allowed application categories.
- **Application Reports** Create reports summarizing the usage of specific applications.

**In this article:**

#### **Before you Begin**

Configure the Barracuda Report Creator as described in [How to Use the Barracuda Report Creator.](http://campus.barracuda.com/doc/43224850/)

### **Step 1. Configure Report Data Settings**

To configure a custom report, choose a template type and add your custom template.

- 1. Click the **Templates** tab.
- 2. In the left menu, click **Report Data**.
- 3. In the **Report Data** section, select the custom report type you want to create. E.g., Application Category Reports.
- 4. Click the **plus** sign (**1)**.
- 5. Right-click the report name, select **rename**, and enter an appropriate description for the new custom report.
- 6. In the main menu, configure the settings such as:
	- To define a custom application category for the report, expand the list in the **Filters** section and select the category. E.g., Games.
	- To set a time span that is not available in the preconfigured list, expand **Time Span** and enter your own credentials.

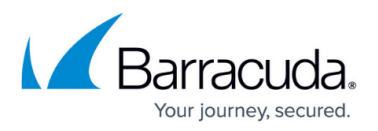

- To exclude the source address from the report, enable **Source IP Address Anonymization**.
- To change the number of applications included in the report, expand **Applications** and select the number of top applications to be displayed.

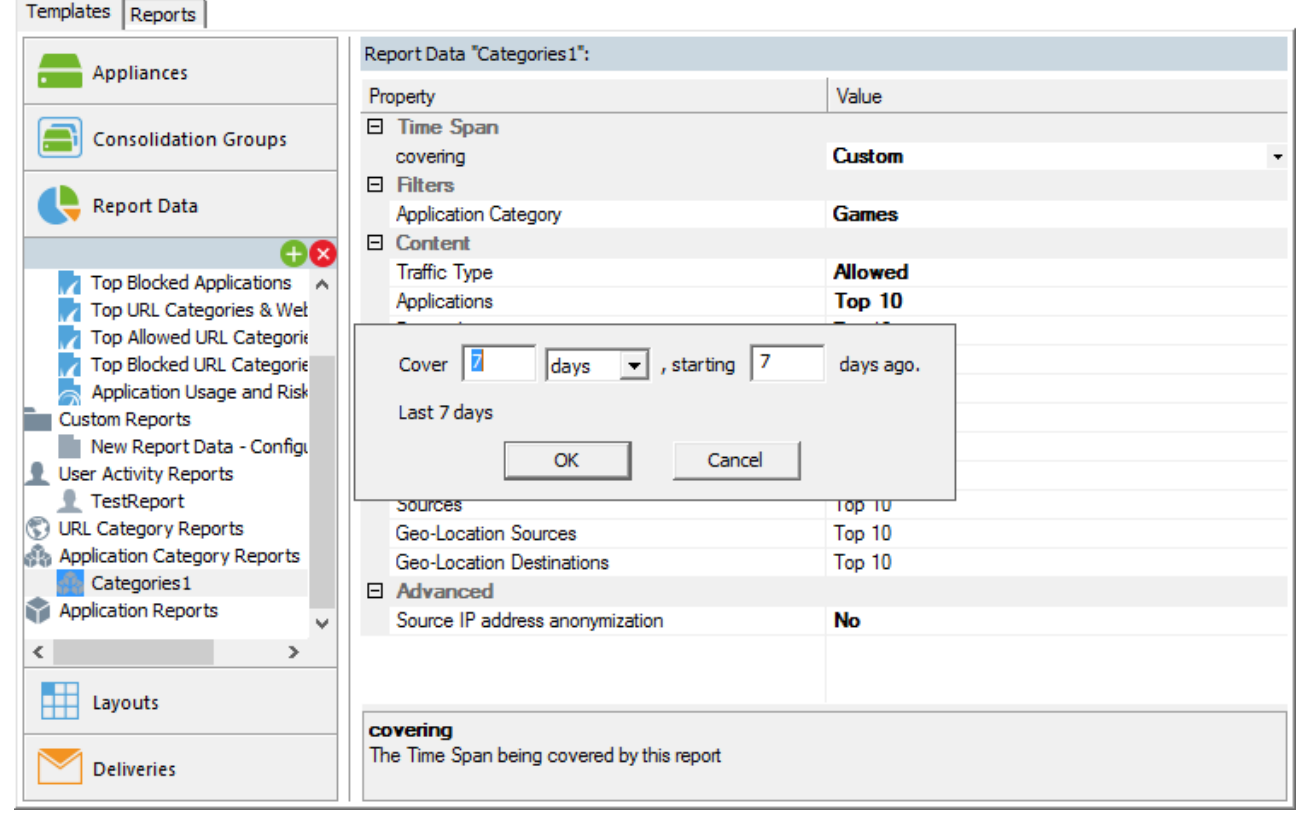

7. Click **Save**.

### **Step 2. Configure the Report**

Create a **Report Layouts** template to configure the layout of the report, and a **Deliveries** template to specify how the reports are delivered. Then go to the **Reports** tab, select the configured templates, specify the delivery times for the report, and generate or schedule the report. For more information, see **Steps 3-7** in [How to Use the Barracuda Report Creator](http://campus.barracuda.com/doc/43224850/).

## Barracuda CloudGen Firewall

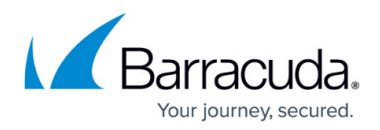

#### **Figures**

- 1. AddSymbol.png
- 2. custom.png

© Barracuda Networks Inc., 2020 The information contained within this document is confidential and proprietary to Barracuda Networks Inc. No portion of this document may be copied, distributed, publicized or used for other than internal documentary purposes without the written consent of an official representative of Barracuda Networks Inc. All specifications are subject to change without notice. Barracuda Networks Inc. assumes no responsibility for any inaccuracies in this document. Barracuda Networks Inc. reserves the right to change, modify, transfer, or otherwise revise this publication without notice.